# Pulsed Frequency™

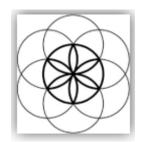

# MR71 Basic Software Download, Installation and User Guide

# Contents

| Account Registration         | 3  |
|------------------------------|----|
| Create an Account            | 4  |
| Download the Software        | 6  |
| Chrome                       | 7  |
| Edge                         | 8  |
| Firefox                      | 10 |
| Install the Software         | 12 |
| When the Software is Run     | 21 |
| Load a Program into the MR71 | 23 |
| Troubleshooting              | 24 |
| MR71 Manual Detection        | 27 |

# **Account Registration**

To download the Pulsed Frequency software, please go to <a href="www.pulsedfrequency.com">www.pulsedfrequency.com</a>.

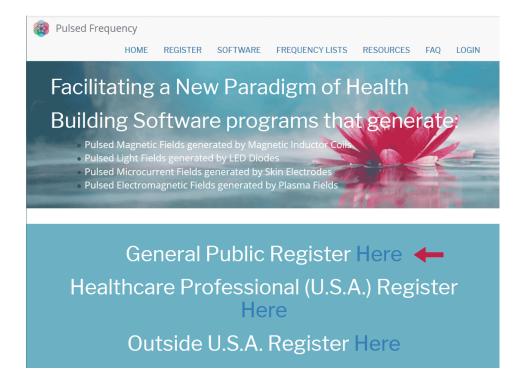

Click where the arrow is pointing. You will be taken to a Login screen.

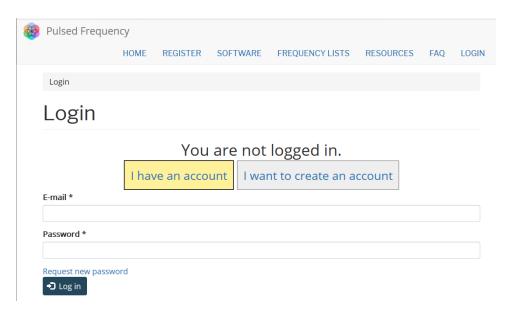

If you already have an account, click **I have an account**. Enter your email address and password and then click **Log in**.

#### **Create an Account**

If you do not have an account, select I want to create an account.

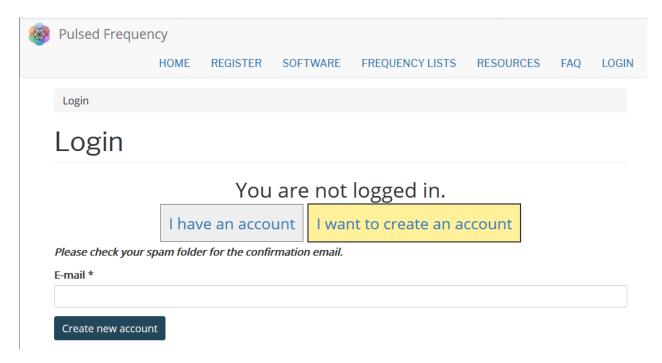

Enter your email address, then click **Create new account**. Further instructions will then be sent to your email address. The confirmation email will look something like this.

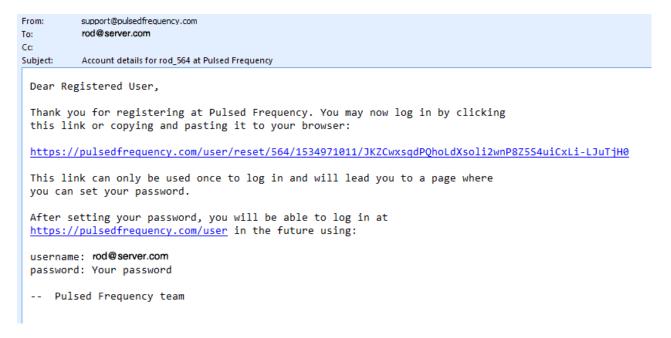

Click on the link in the email and you will be taken back to the website to reset your password.

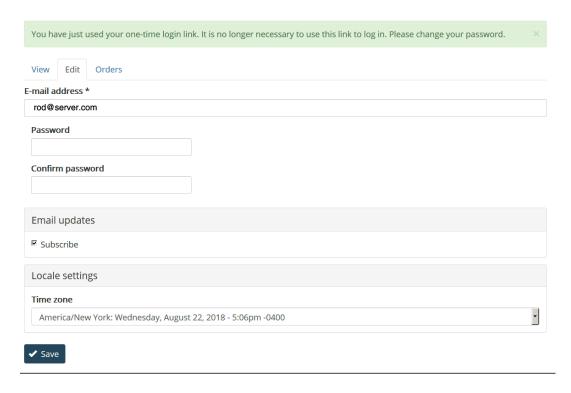

Enter a New password in both fields.

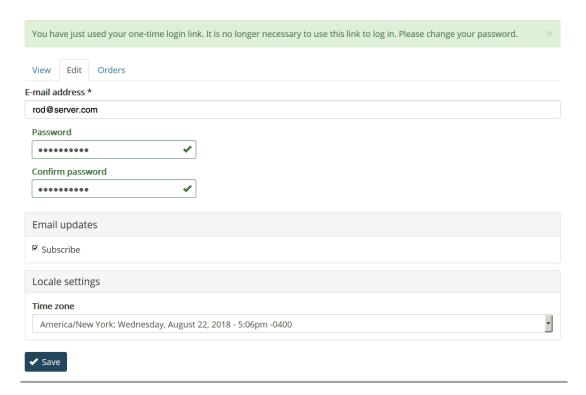

After you have changed your password, click the **Save** button. You will be told that the changes have been saved.

#### **Download the Software**

If you aren't already logged in, log into your account, then click the Software menu item.

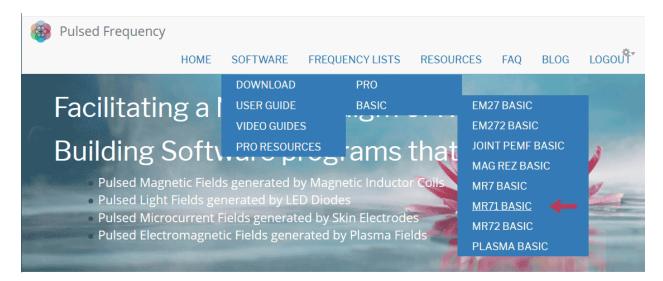

Point to **Download**, point to **Basic**, then click **MR71 Basic**. When you do this, you will be taken to the following page.

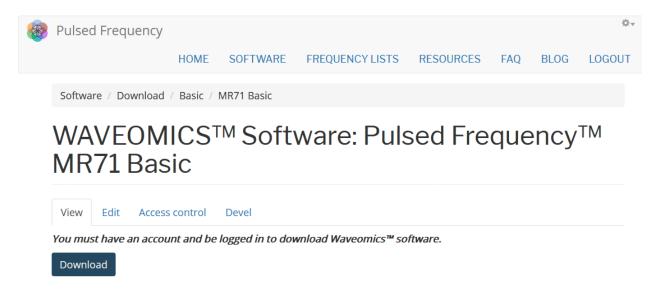

#### Click the **Download** button.

What happens next depends on the web browser you are using. Here are instructions specific to the three main browsers being used today.

#### **Chrome**

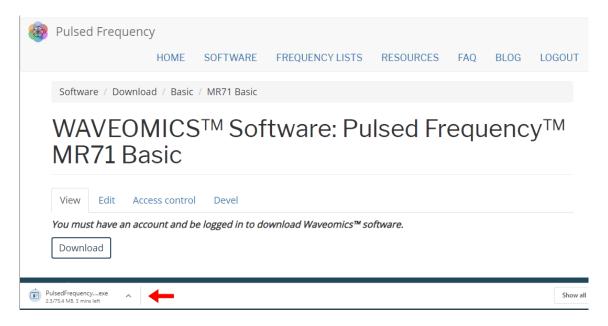

When you click the **Download** button, a notification displays in the lower left hand corner of the browser that alerts you to the file being downloaded. You will see the number of bytes that have been downloaded and the total size of the file.

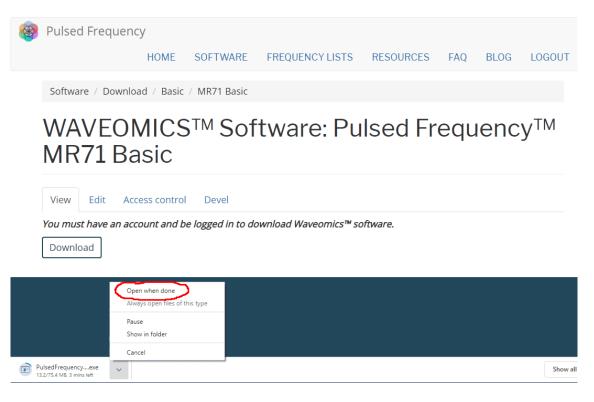

When the file download has completed, click the down arrow and then click **Open when done**. This will run the installation program for the **MR71 Basic** software.

# Edge

When you click the **Download** button, a small rectangular window will display at the bottom of the screen.

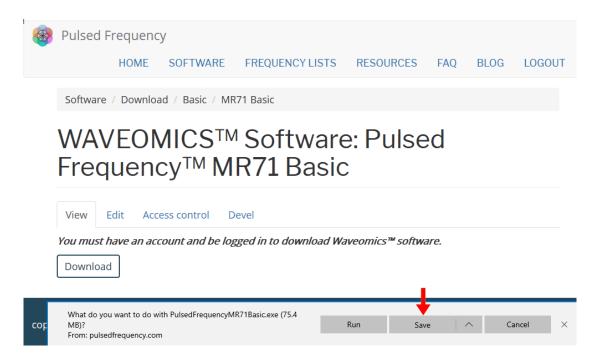

This window will show the progress of the file being downloaded. Click the **Save** button.

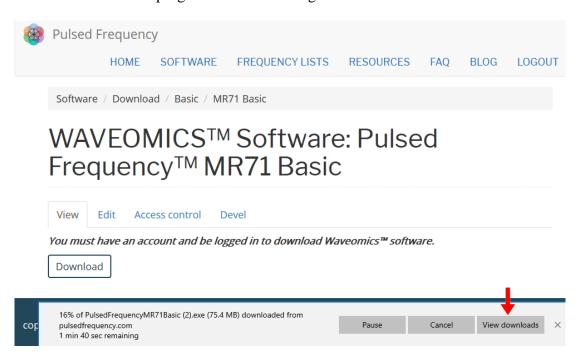

When file download has completed, click the View Downloads button.

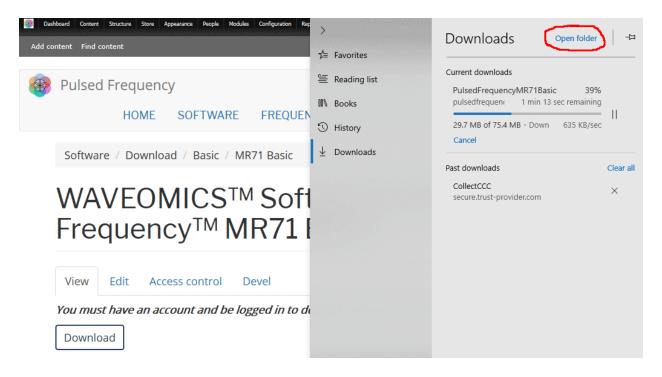

Next, in the upper right hand corner of the screen, click **Open Folder**.

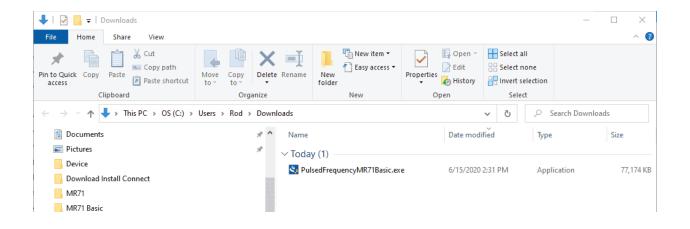

Finally, double-click **PulsedFrequencyMR71Basic.exe** to run the installation program for the **MR71 Basic** software.

#### **Firefox**

When you clicked the **Download** button, the following dialog box popped up.

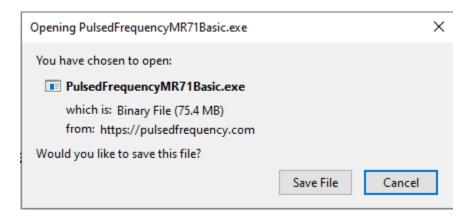

In this dialog box, click the **Save File** button.

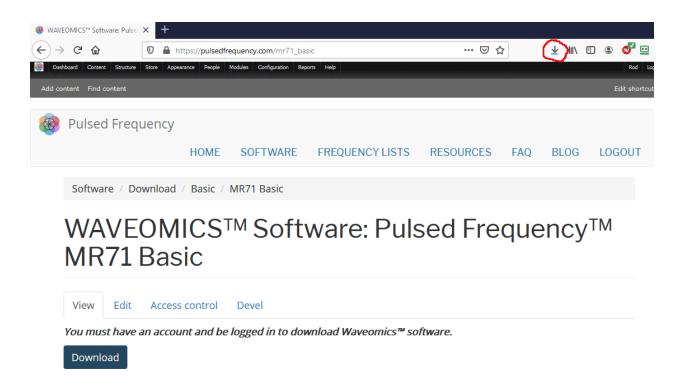

Next, go to the upper right hand corner of the browser and click the **Down Arrow**.

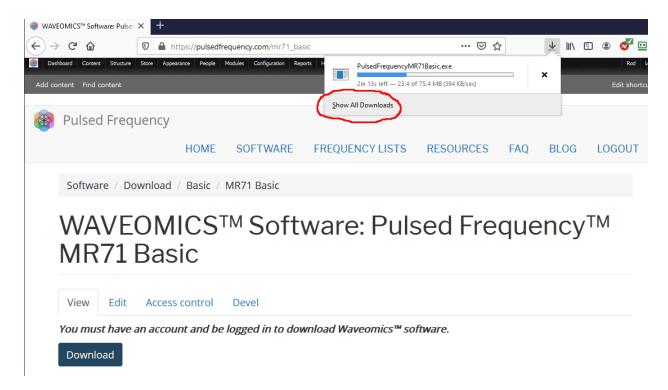

A small window will appear. Click the link in the lower left that says, **Show All Downloads**.

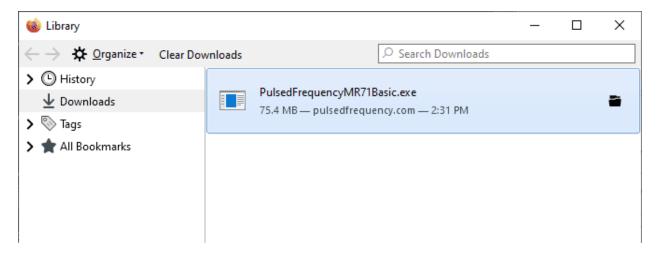

Next, the above window will pop up where you can watch the progress of the downloading file. When the file has downloaded, double-click on **PulsedFrequencyMR71Basic.exe** and the installation program will run.

#### **Install the Software**

To install the MR71 Basic software, double-click on the downloaded file.

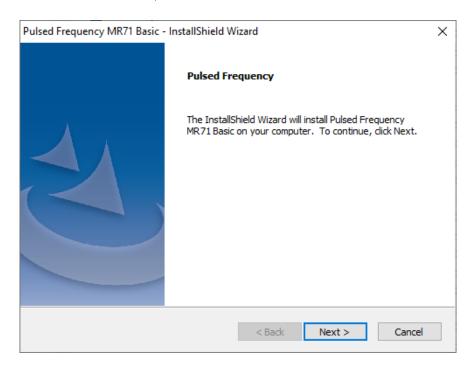

On this Welcome screen, click the **Next** button.

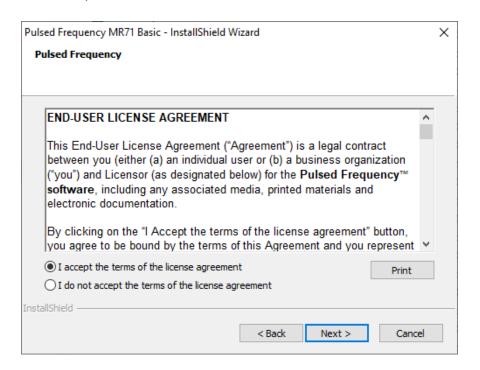

Click I accept the terms of the license agreement, then click the Next button.

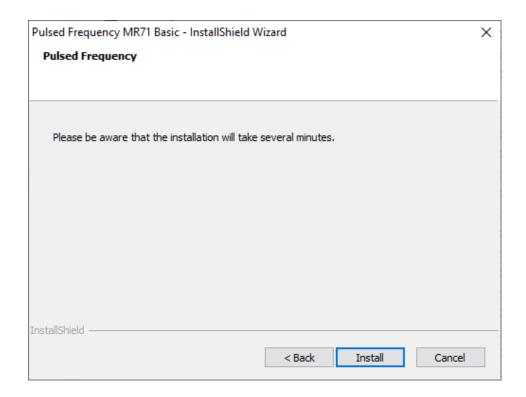

To begin the software installation, click the **Install** button.

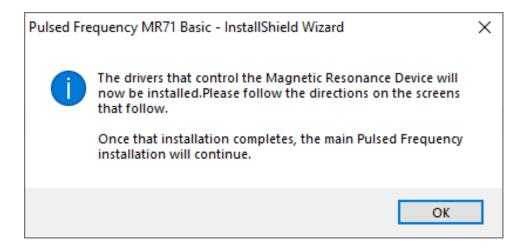

At this point, this dialog box will appear and inform you that the drivers needed for your MR71 device will now be installed. Click the OK button to begin.

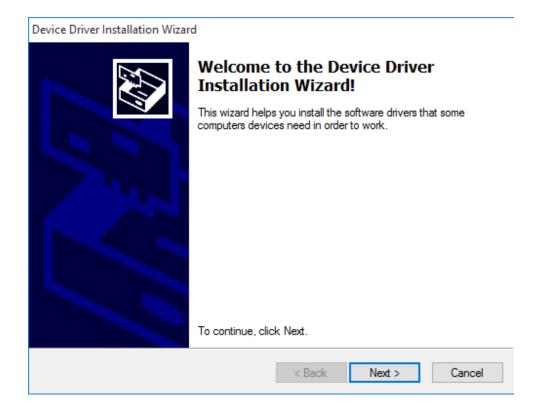

On this screen click the **Next** button.

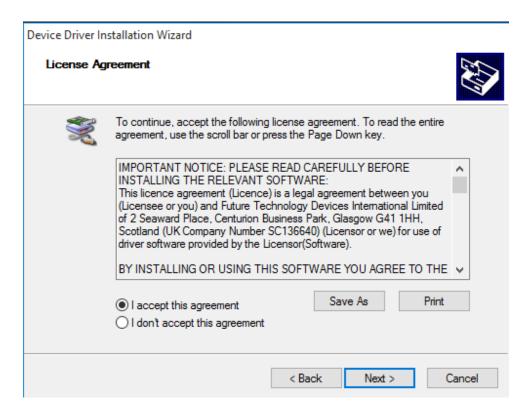

Accept the license agreement, then click the **Next** button.

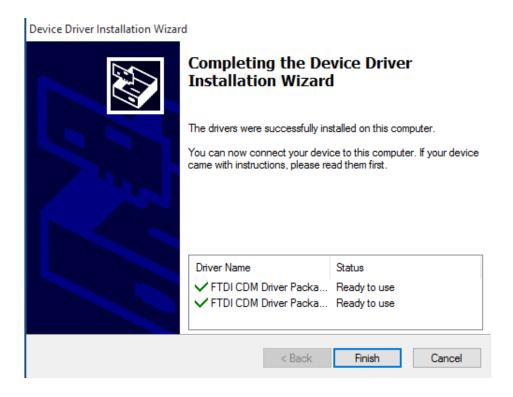

Click the **Finish** button to complete the driver installation.

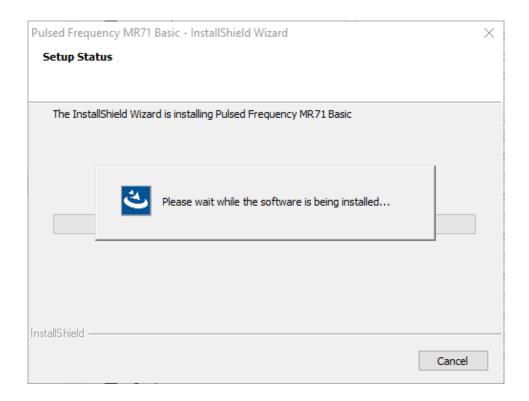

At this point, the MR71 Basic software will be installed. Just wait until it has completed.

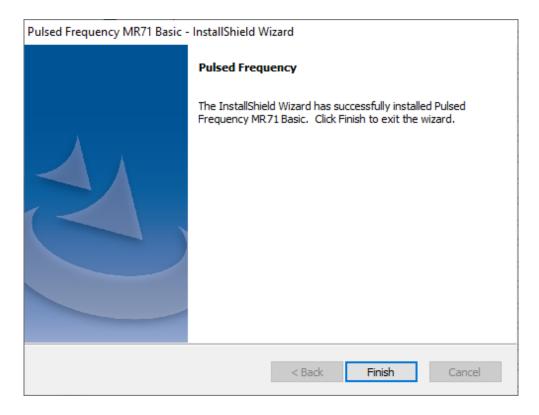

When you see this screen, the installation is complete. Click the **Finish** button.

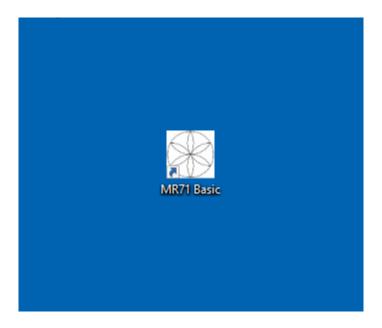

During installation, a shortcut to the **MR71 Basic** software was placed on your desktop. Double-click this shortcut to run the software.

#### **Just Feel Better!**

# **MR71 Magnetic Pulsed Frequency Generator**

The following steps are instructions for the MR71 Pulsed Frequency Generator.

The device comes with an **MR71** Frequency Generator box, a Magnetic Disc, a Micro USB Cable and a 120 volt AC Adapter.

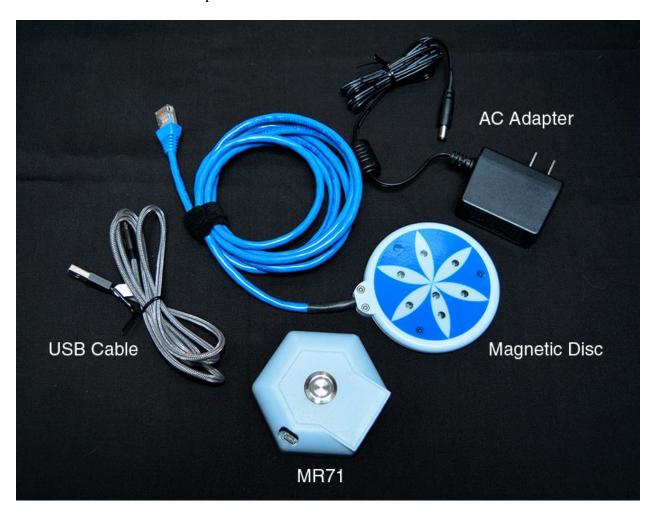

#### **Setting up the MR71**

Follow these steps in order to set up your MR71.

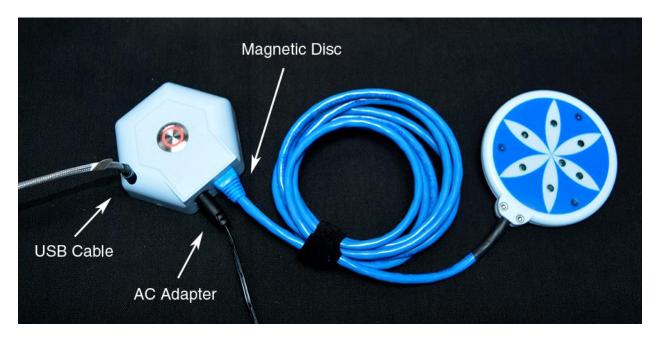

Insert the round end of the AC Adapter cable into the round port of the **MR71** (as shown above). Plug the other end into a 120 volt electrical outlet. The **MR71** must be plugged in order for it to be programmed or to operate. Also, make sure the **MR71** is Off. The On/Off button is located on top of the device in the middle. The unit is On when the button has a red ring around it.

Next, plug the blue end (RJ45) of the Magnetic Disc cable into the MR71.

Plug the small end of the USB cable into the oval hole on top of the MR71 (as shown above).

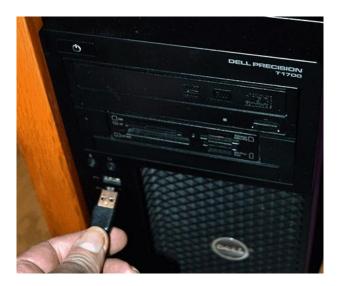

Finally, plug the larger end of the USB cable into your computer.

#### **Programming the MR71**

Now that your **MR71** has been set up, it can be programmed. Find the **MR71** shortcut on your desktop and double-click on it.

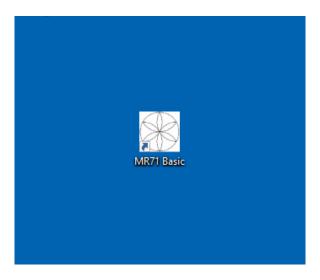

Proceed to the next section to learn how to program the device.

#### **Running the MR71**

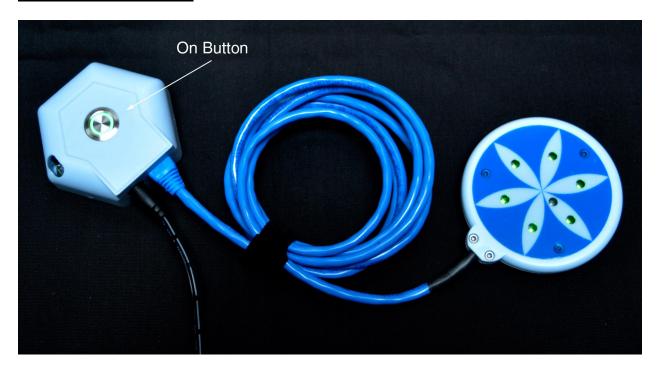

After programming the device, unplug the USB cable from the top of the MR71. Next, push the On/Off button on top of the device. The MR71 is on when there is green ring around the button. When on, the Magnetic Disk LEDs will flash.

#### **Using the MR71**

You may find it convenient to use the Magnetic Disk against your body during the day, then place it under your fitted sheet at night, so that you are laying on top it. When placing the disc underneath the sheet, make sure the LEDs are facing downwards towards the mattress. This will maximize the treatment effect.

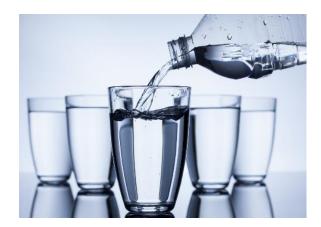

It's very important to drink a minimum of 32 ounces of purified water before a treatment, and another 32 ounces of purified water after the treatment. The water helps the frequencies flow through the body and cleans out the debris that the cells are casting off.

You may experience a slight dizziness or detoxing flu-like effects from this treatment. If this happens, reduce the treatment time. Slowly increase daily treatment time until all programs are run and the unit shuts off. Also increase your water intake until symptoms subside.

It is suggested not to use electronic devices while being treated, such as computers, cell phones, I-pads and Kindles. Electronic devices may not work within the electro-magnetic field.

Disclaimer: The MR71 device does not claim to treat or correct any medical diseases, injuries or symptoms. The MR71 device is considered to be Wellness device.

#### When the Software is Run

When you run the software, it will first check to see if a software update is available.

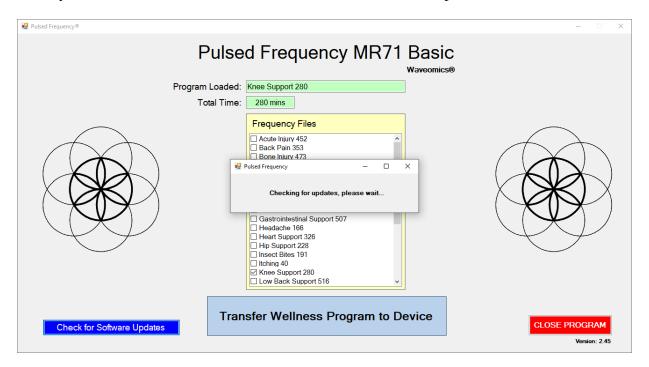

During this process, a small dialog box will display. If no update is available, the dialog will just go away.

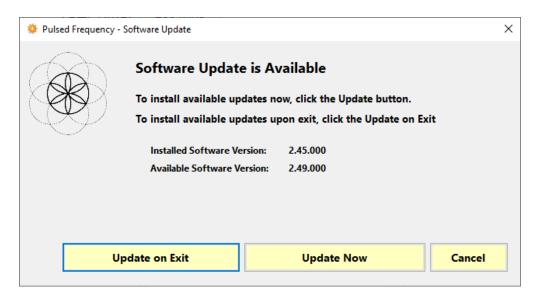

If an update is available, the above dialog box will appear. If you click **Update on Exit,** this box will disappear and you will be back at the main page. The software will then be updated when you click the **Close Program** button. If you click **Update Now**, the software will be updated immediately. If you click **Cancel**, no update will be performed.

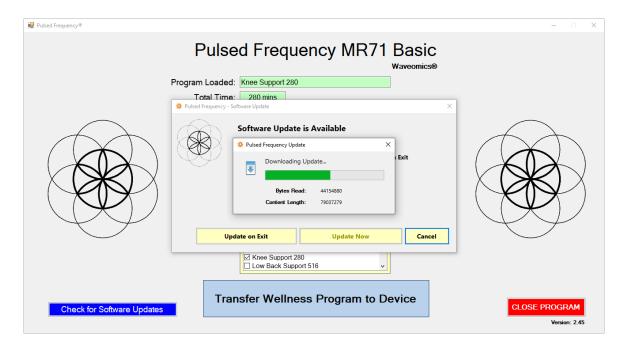

If you clicked **Update Now**, a progress bar will be displayed as the software is being downloaded.

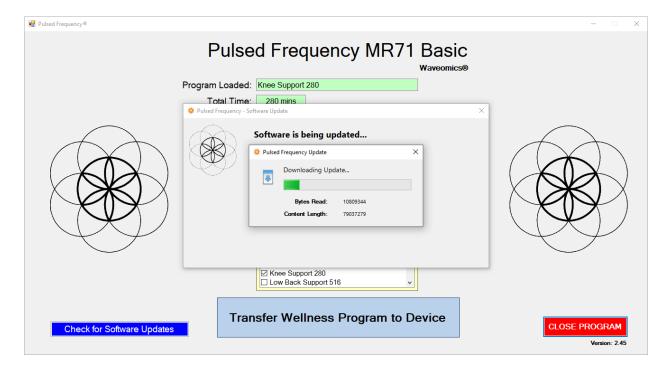

If you clicked **Update on Exit**, the above dialog box will be displayed and the update downloaded when you click the **Close Program** button.

# **Load a Program into the MR71**

Before running the MR71 Basic software, make sure your MR71 is connected to the computer.

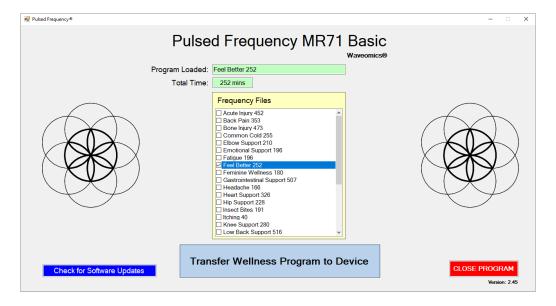

The **MR71 Basic** software is very easy to use. Select one of the available Wellness programs from the list. When you do this, the program name and amount of time it runs for will be displayed at the top.

When you are ready, click the **Transfer Treatment to Device** button. The Wellness program will then be transferred to the **MR71**.

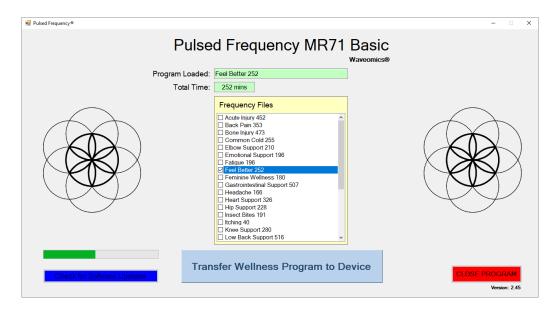

As the program is being transferred, you will see a progress bar in the lower left hand corner. After the transfer has finished, the **MR71** will be ready to use.

# **Troubleshooting**

If you have problems detecting your **MR71** device, you will need to troubleshoot the problem. To do this, exit from the software and try the following solutions.

#### **Solution 1**

If the **MR71** is turned on when you connect it to the computer and run the software, you won't be able to do anything. The normal procedure is to turn the **MR71** off, connect it to the computer, then run the software. If you do that, everything will work properly.

#### **Solution 2**

Even though you have the USB cable plugged into the **MR71** and to the computer, you may not have a good connection. Unplug the cable from both the **MR71** and the computer, then plug the cable back into both places. Next, run the software, click View Frequency Files in Device, and see if the words, "MR71 is not connected" still appear on the screen. If they don't, your problem is solved. You can now proceed to the Software User Guide section. If you still see the words, proceed to Solution 2.

#### **Solution 3**

The most common cause of a connection problem is that Windows cannot see your device. Try plugging the USB cable into a different USB port on your computer. Also, unplug the cable from your **MR71** and plug it back in. Run the software again, click View Frequency Files in Device and see if you can see the files loaded into your **MR71**. If you can see the files, proceed to the Software User Guide section. If you still get the message, "MR71 is not connected", proceed to Solution 3.

#### **Solution 4**

If you are still having a problem, try plugging the larger end of the USB cable into a USB hub. The hub must be powered for this to work. A powered USB hub is where a power cable runs from the hub to an AC adapter that plugs into a wall outlet. With the MR71 plugged into the hub, run the software and try to load a treatment. If you can, your problem is solved.

#### **Solution 5**

Another cause of a connection problem is a bad USB cable. If you suspect your cable, then replace it and try again.

#### **Solution 6**

If all other solutions have failed, a final check is to run the Device Manager.

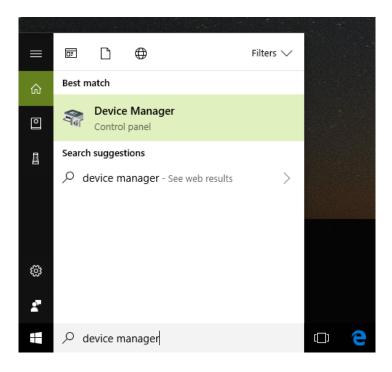

If you are using Windows 10, go to the lower left hand corner of the screen and enter the words "device manager". When that choice appears in the list, click on it.

If you are using Windows 8 or 8.1, click the flag in the lower left hand corner and type "device manager." When that choice appears in the list, click on it.

If you are on Windows 7, click the Start button in the lower left hand corner, and enter "device manger" in the search box. When that choice appears in the list, click on it.

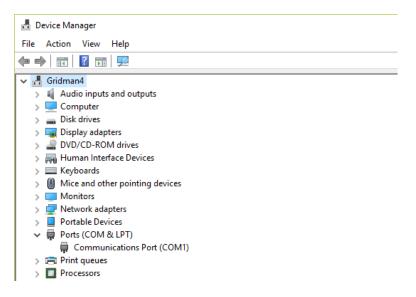

In Device Manager, click the arrow next to Ports (COM & LPT) in order to expand the list. If the MR71 is connected and you see something similar to the screenshot above, then Windows

cannot see your device. Try any of the above solutions then come back to Device Manager and look at the list.

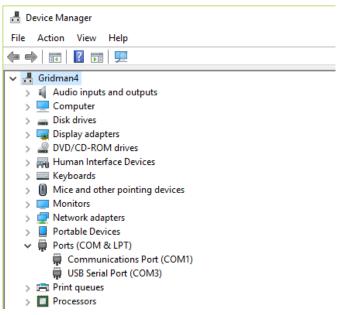

When Windows can see your MR71, you will see an entry similar to the one above that says, "USB Serial Port (COM3). It may show a different COM port, but that is okay. The main thing to remember is that when Windows can see your **MR71**, it will assign a COM port to it. You should now be able to run the software and transfer treatments to the **MR71**.

#### **MR71 Manual Detection**

Please follow these steps in order to manually detect your **MR71**.

On Windows 10, click the Windows flag in the lower left corner of the screen and scroll down the list of programs until you see the Pulsed Frequency folder. Expand that folder and select **Detect MR71**.

On Windows 8 or 8.1, click the Windows flag in the lower left corner of the screen, type "detect MR71" and when that item is displayed in the list on the right, select it to run the utility.

On Windows 7, go to the Start Menu, click All Programs, scroll down to the Pulsed Frequency folder and select the **Detect MR71** program. Make sure your **MR71** is not connected to the computer when you do this.

After you have clicked on the shortcut, you will get a warning from Windows saying "Do you want to allow this app from an unknown publisher to make changes to your device?" Click "Yes". Follow the instructions on the screen to detect your device.

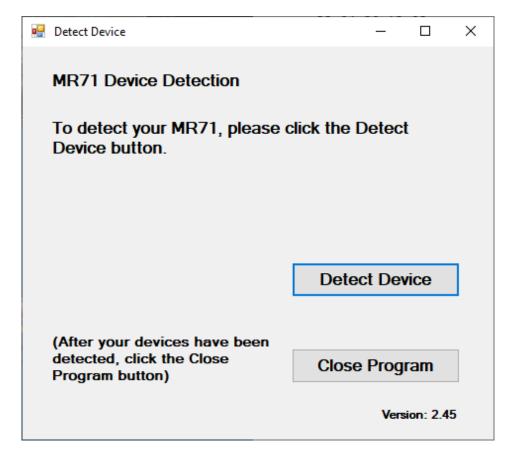

On the first page of the utility program, click the Detect Device button. The following dialog box will then be displayed.

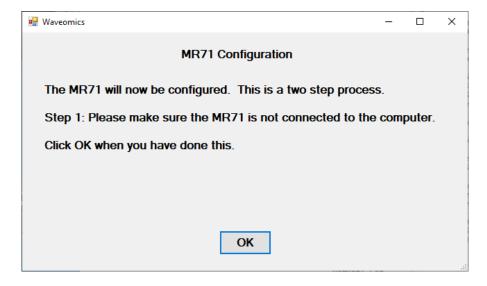

Make sure the **MR71** is not connected to the computer, then click the **OK** button.

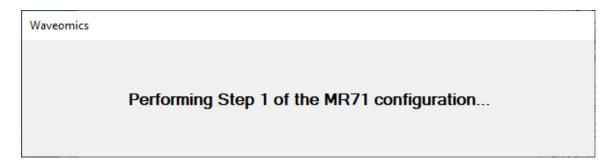

Here, the program is looking at your system without the **MR71** connected. After it is finished, the following dialog box will be displayed.

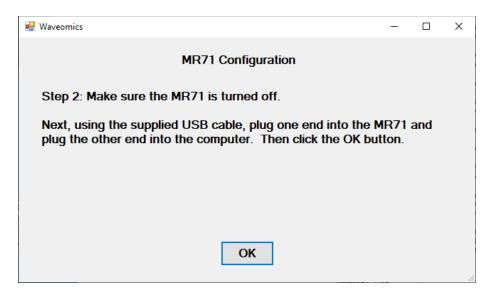

Make sure the MR71 is turned off, connect it to the computer, then click the **OK** button.

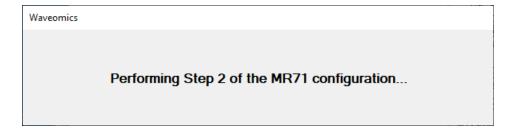

Here, the utility program is looking at your system with the MR71 connected.

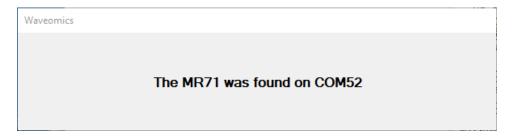

When it has detected your device, you will be returned to the main screen of the program.

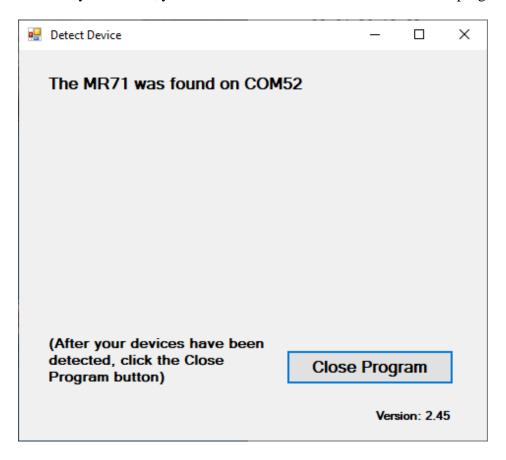

The location of the **MR71** will be displayed on the screen and saved in the configuration information for the Pulsed Frequency **MR71** Basic software. You can now click the **Close Program** button to exit the program. This completes the manual detection process.

The Pulsed Frequency  $^{TM}$  software can now be run with the MR71. Go to the desktop and double-click on the MR71 Basic shortcut.

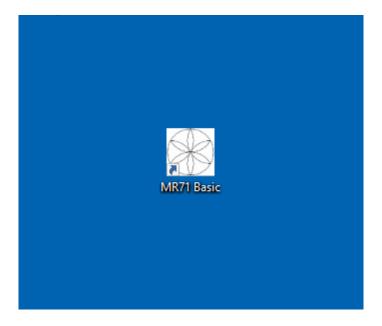